# Táblázatkezelés 4

# Képletek bevitele

## Képletek segítségével műveletek végezhetők a munkalapon tárolt adatokkal.

*A képlet mindig = egyenlőség jellel kezdődik.* A képletet olyan egyenlet egyik oldalának tekinthetjük, amelynek eredménye a cellában jelenik meg. Szorzás operátor Képlet kezdete Képlet beviteléhez:

• **O** Jelöljük ki a cellát,

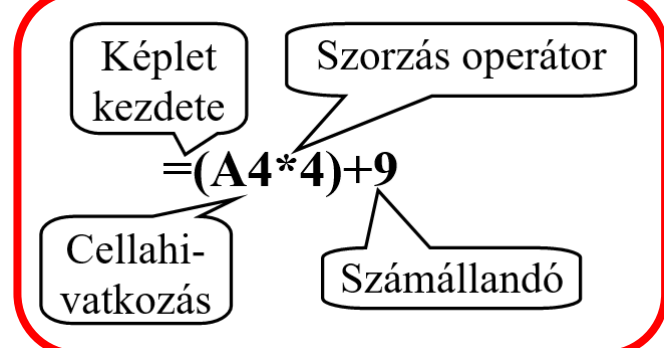

•  $\bullet$  = jellel kezdve írjuk be a képletet.

Képletet tartalmazó cellát kijelölve a cellában a számítás eredménye, a szerkesztőlécen a képlet látható.

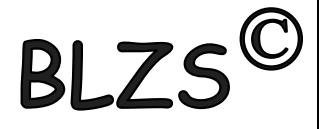

#### **Képlet másolása**

- Jelöljük ki a képletet tartalmazó cellát
- Húzzuk végig a kitöltő fogantyút azon a cellatartományon, ahová a képletet másolni akarjuk,
- Relatív címzést használva a képletben lévő cellacímek átíródnak

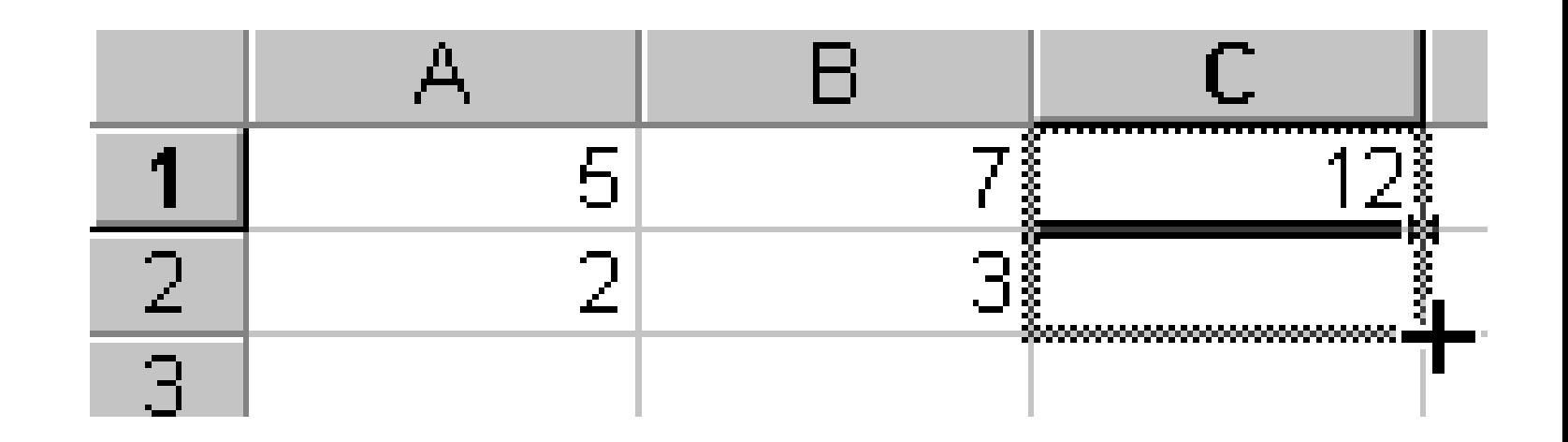

### **Tartományra hivatkozás**

Cellatartomány megadása: a *bal felső és a jobb alsó* sarokban lévő cellák címét kell megadni, *kettősponttal elválasztva*.

Különálló cellákból vagy résztartományokból álló tartomány kijelölésekor a cellákat vagy résztartományokat pontosvesszővel választjuk el

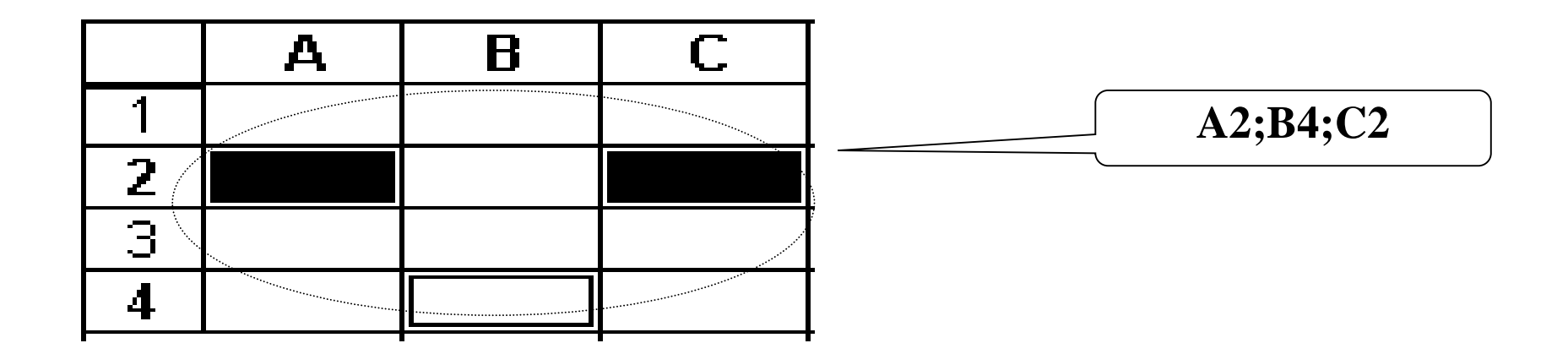

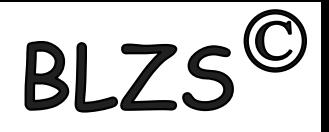

## **Függvény**

A függvény nevével meghívható, előre definiált számítási eljárás, amely képes adott műveletsorozatok végrehajtására az argumentumában megadott cellatartományon.

Például az **=A1+A2+A3+B5** típusú egyenletek megoldására a **SZUM** függvényt használhatjuk:

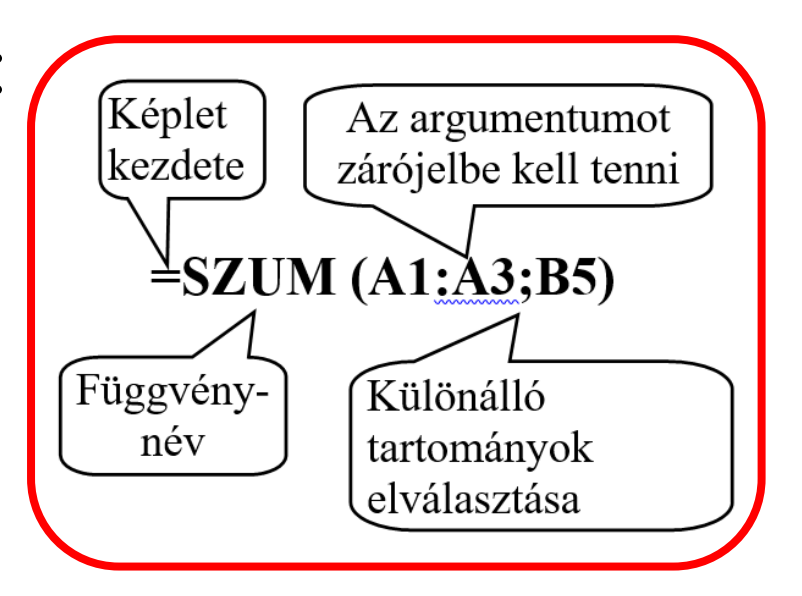

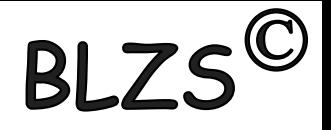

#### **AutoSzum**

- Jelöljünk ki egy cellát az összeadandó sor vagy oszlop mellett,
- **2** <sup>*A*</sup> kattintás az *I AutoSzum* gombra: Beíródik
- a **=SZUM** függvény, és a javasolt összegzési tartomány:
- Ha a javasolt tartomány megfelel, akkor üssük le **ENTER** billentyűt,
- Ha a javasolt tartomány nem felel meg, jelöljük ki a megfelelő tartomány(ok)at, és utána **ENTER**

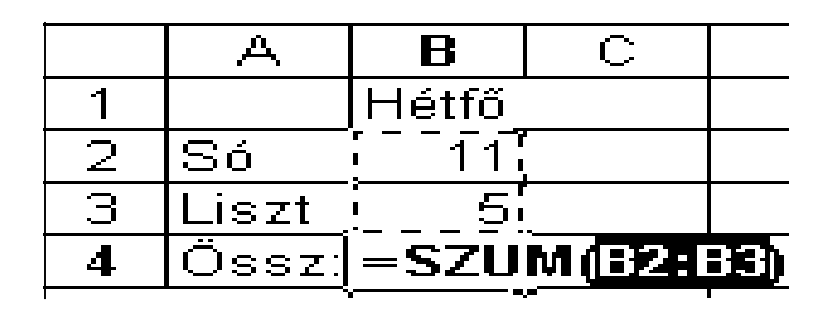

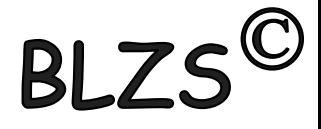

### **Függvény Varázsló**

Tetszőleges függvény beillesztéséhez

- Jelöljük ki a cellát, ahová a függvényt beillesztjük,
- kattintás a *Függvény beillesztése* gombra, megjelenik a *Függvény beillesztése* panel:

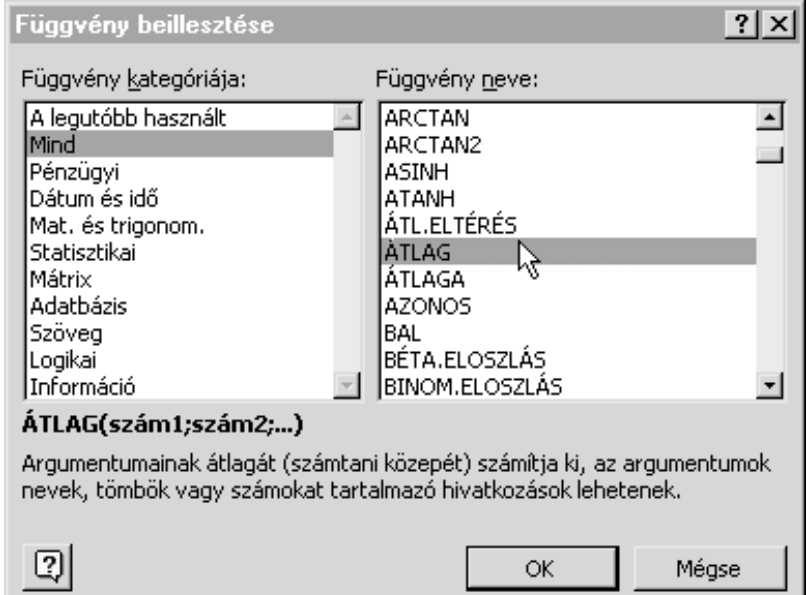

#### **Függvény Varázsló**

#### $\bullet$  Válaszuk ki a megfelelő függvényt, majd  $\circ$  kattintás az **OK** gombra. A következő panelen:

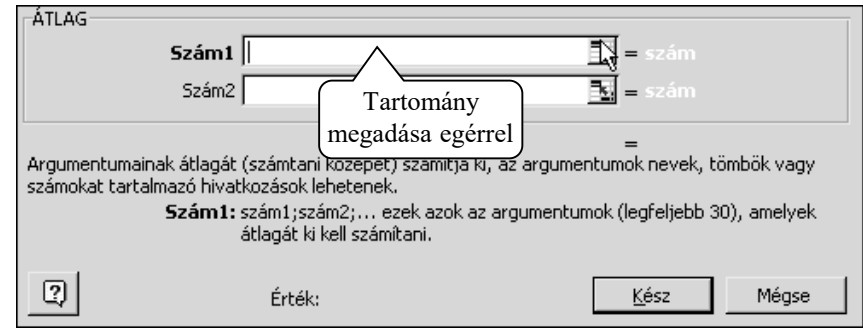

- Adjuk meg a szükséges cellatartományt (argumentumot) vagy begépeléssel, vagy az egérrel kijelölve,
- Ha szintaktikailag helyesen adtuk meg a tartományt, akkor az *Érték* mezőben megjelenik a végeredmény,
- **O** A kész függvény képletbe illesztéséhez <sup> $\Theta$ </sup>kattintás a **Kész** gombra,
- A szerkesztés befejezéséhez üssük le az ENTER billentyűt

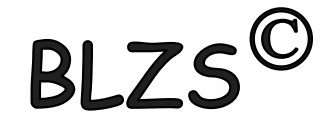

### **Cellaformázási lehetőségek**

- Formázással beállítható a kijelölt cellákban:
- Betűtípus és méret,
- Szegély, háttérszín és mintázat,
- Szövegigazítás, elforgatás,
- Számformátum

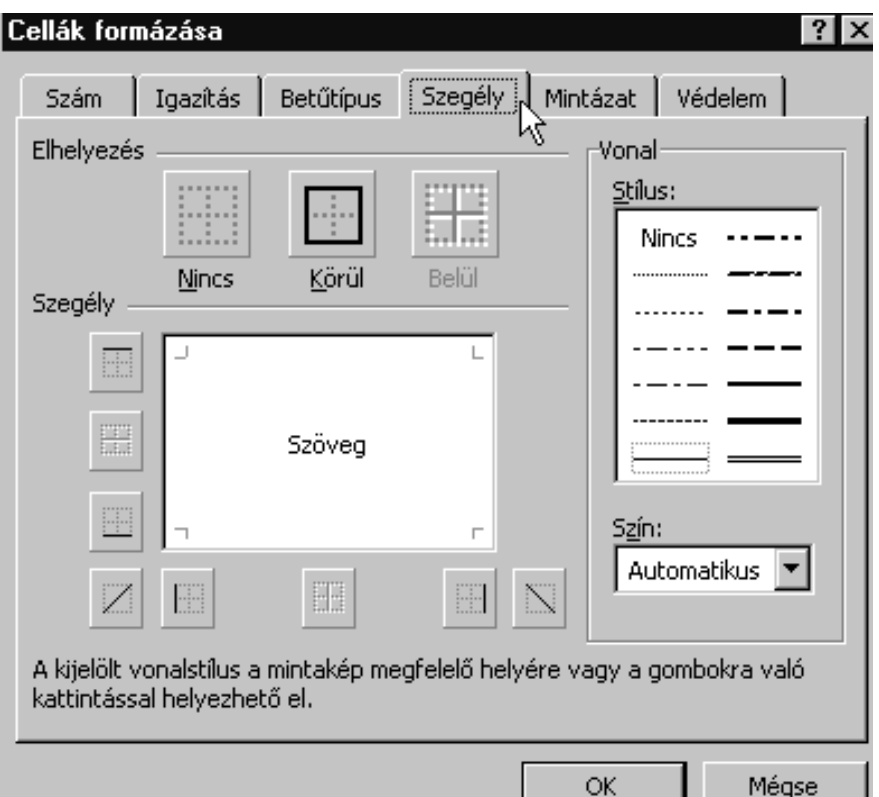